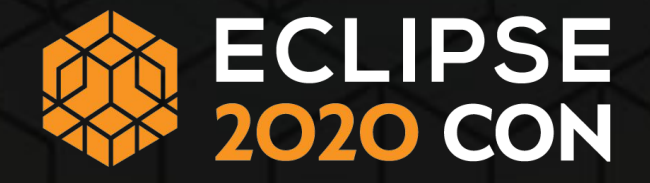

### **Sponsor Guide**

September 2020

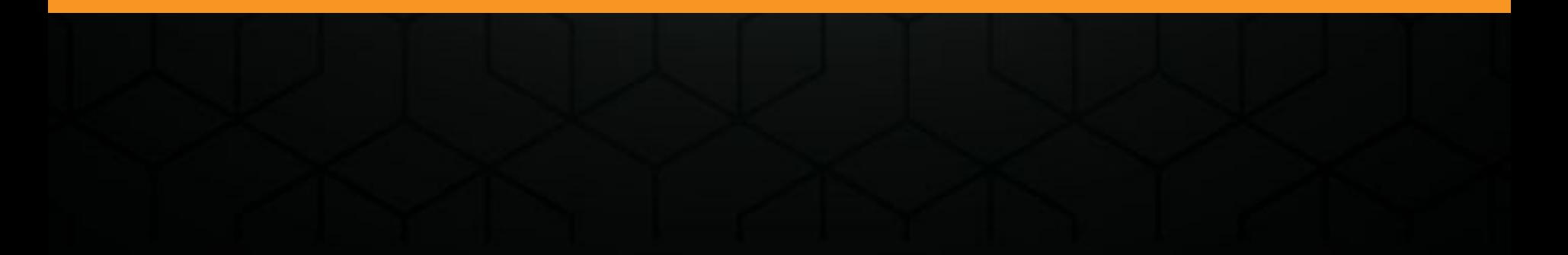

#### **Introduction**

Welcome to the Sponsor Guide. We are using Swapcard as our conference platform, and you will be using the tools in the Swapcard Exhibitor Center to configure your booth, manage your team, and interact with attendees.

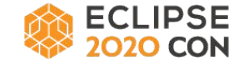

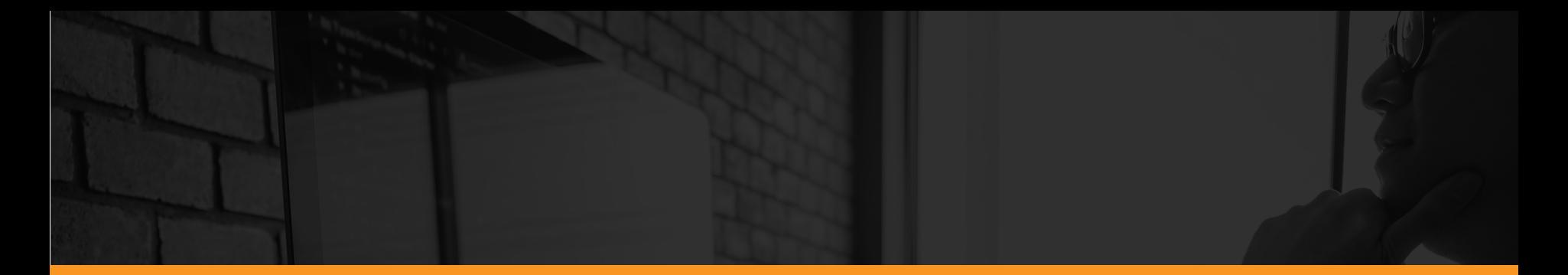

#### **Timeline**

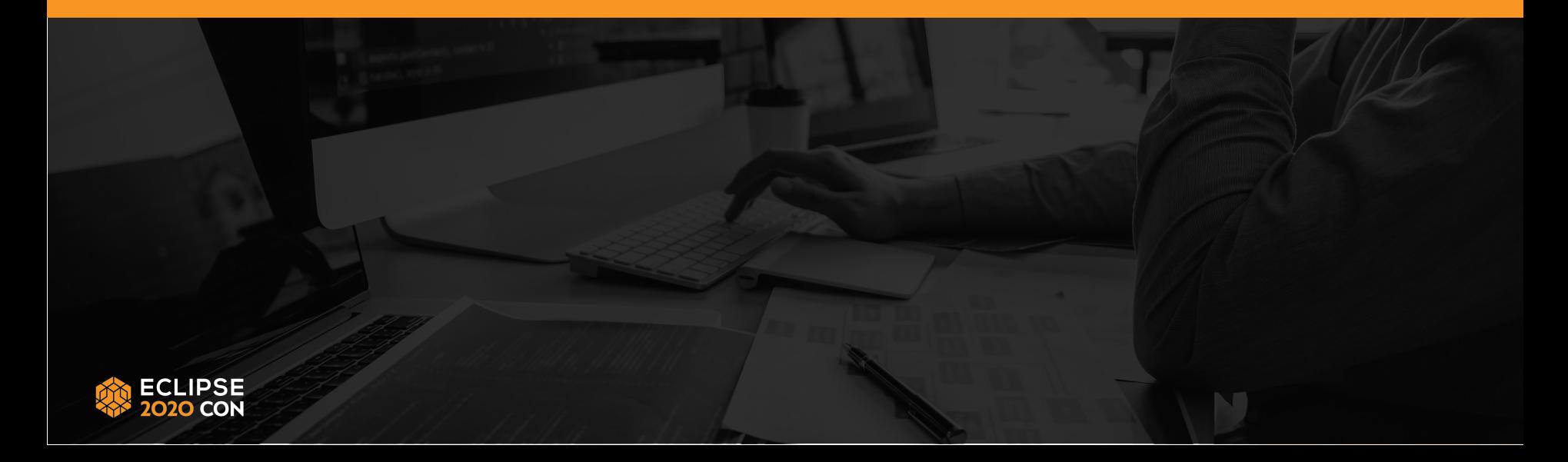

#### **Timeline**

- September 21: Sponsors have access to Swapcard to start booth building
- October 1: Booth building ends
- October 5: Attendees have access to Swapcard; everyone can start engaging by completing their profiles, establishing contacts, setting up meetings, and planning their schedules
- October 19: Community Day
- October 20 22: EclipseCon 2020

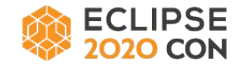

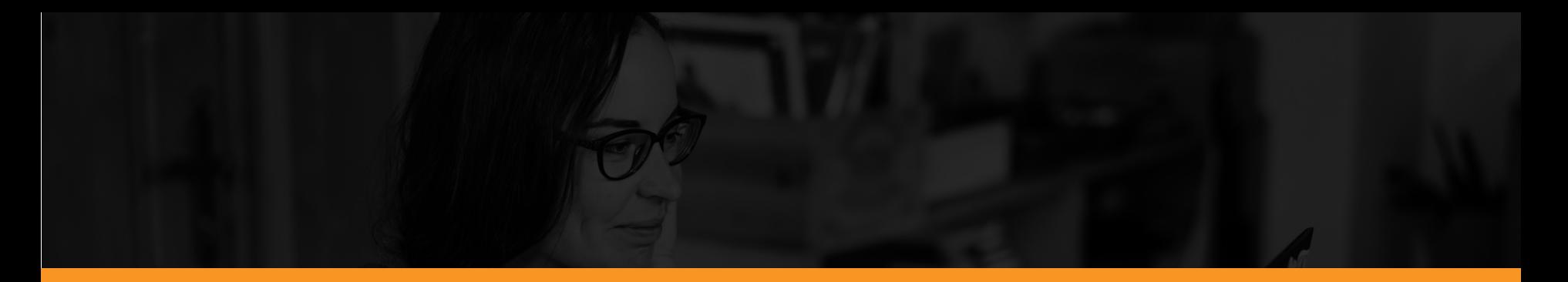

#### **Action Items Prior to Platform Access**

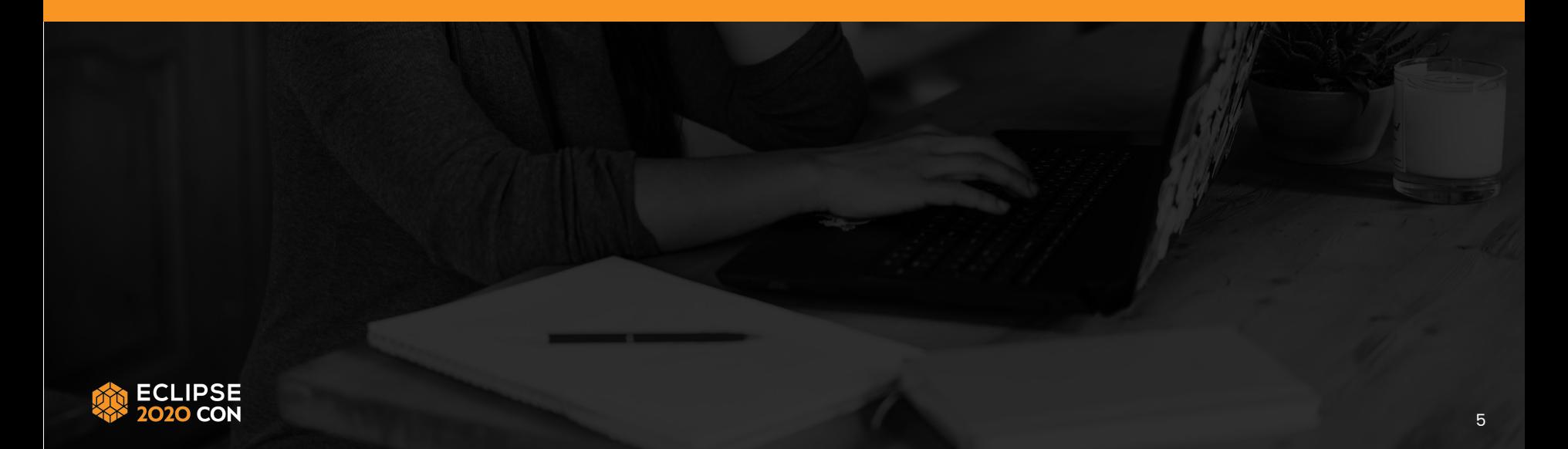

#### **Action Items Prior to Platform Access**

Before platform access opens on September 21, please complete these tasks:

- Name a team lead.
- Create a list of team members.
- Send all names and email addresses to [perri.lavergne@eclipse-foundation.org](mailto:perri.lavergne@eclipse-foundation.org)
- Register everyone by September 18.

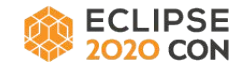

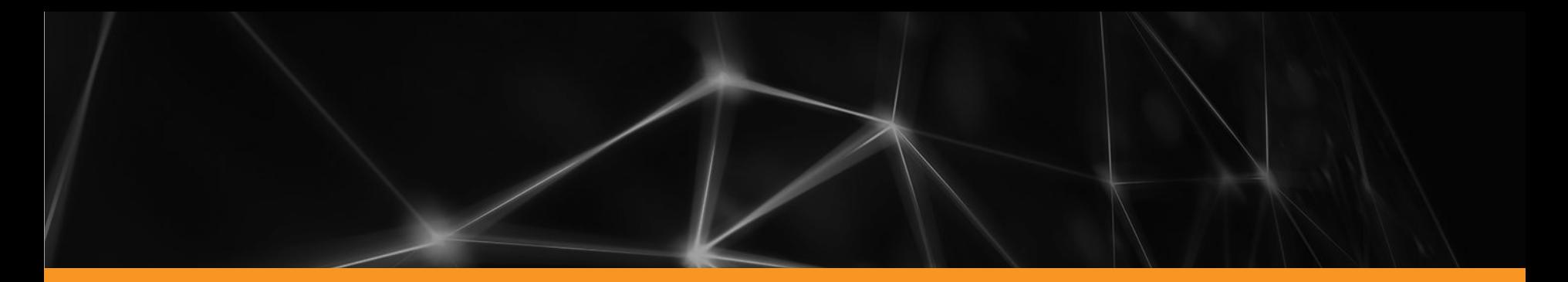

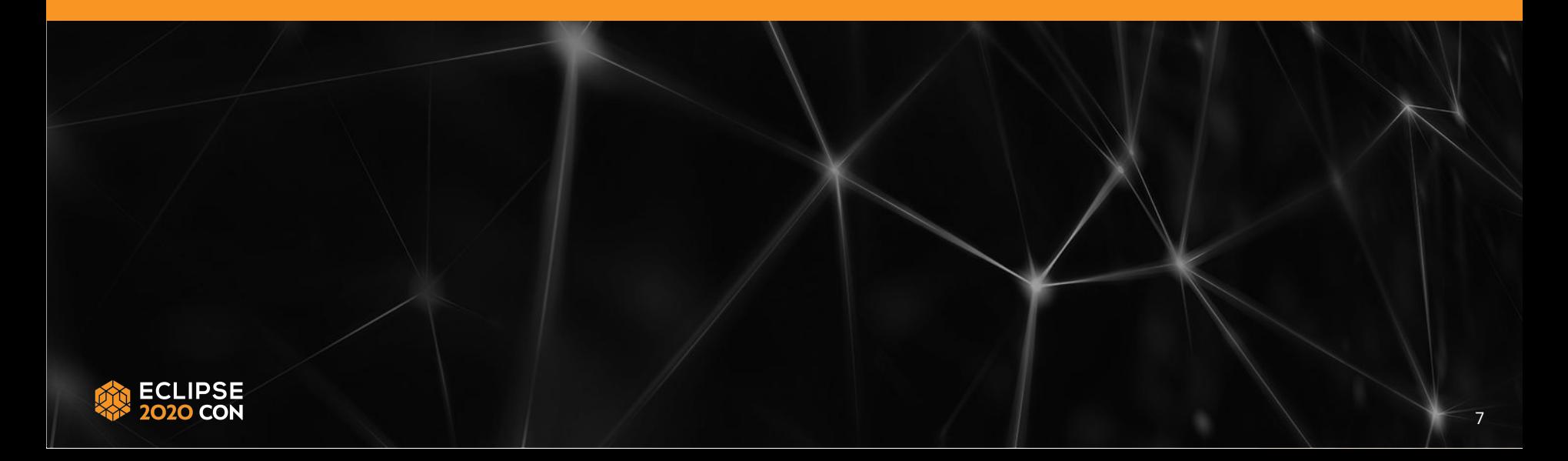

For the best information about accessing the Exhibitor Center for the first time and setting up your exhibitor team, view this short video created specifically for EclipseCon 2020 sponsors.

When the platform opens for sponsor access on September 21, the team lead will receive an email with the subject line "Welcome, EclipseCon 2020 Sponsor!" The email will be coming from "hello@swapcard.com." If you don't see that email, please check your spam folder.

EclipseCon 2020 Welcome, EclipseCon 2020 Sponsor! To: anne.jacko@eclipse-foundation.org

P Inbox - Google 12:58 PM

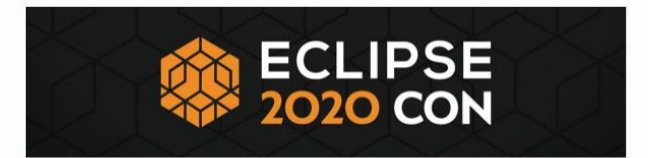

#### EclipseCon 2020

#### Hello Anne.

It's time to set up your booth in the EclipseCon 2020 platform. Design your Company Profile to increase your visibility and gain qualified leads.

After the platform opens for everyone, you can see the list of attendees, start targeting your audience and make valuable connections before the event even begins.

Plan now to ensure that you'll meet the right people and get the best value from your sponsorship.

Refer to the EclipseCon Sponsor Guide for more informaton, or email us at sponsors@eclipsecon.org

#### **LET'S GET STARTED!**

EclipseCon, engagement & networking platform sent you this email Please contact support@swapcard.com if you need any help regarding the app

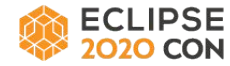

When you receive the email, follow these steps for access to the Exhibitor Center.

1. Click on the "Let's Get Started" link in the email. This takes you to the login page for the event. You will be prompted to create a password for your account.

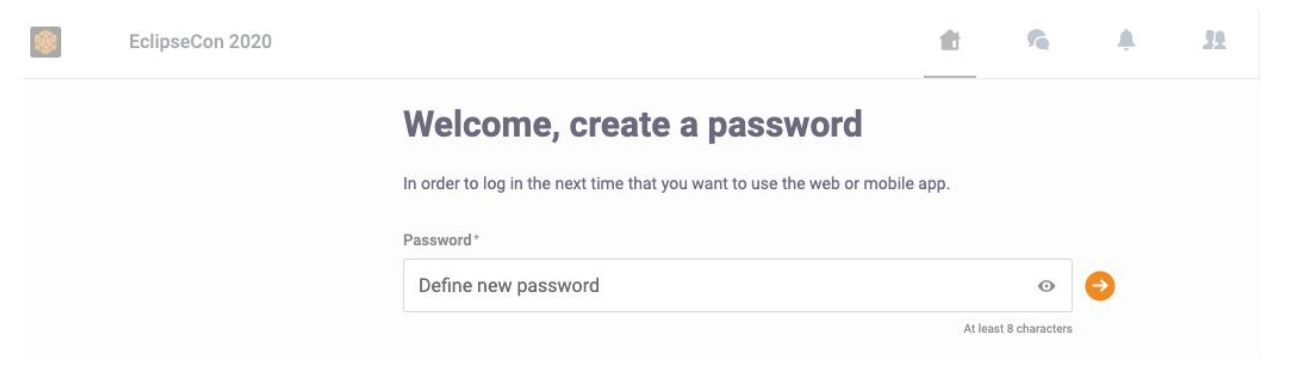

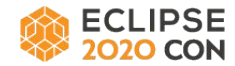

- 2. Set a password.
- 3. The next screen is the Event Home for EclipseCon 2020.
- 4. Click on the blue "Exhibitor Center" button under the conference logo. If you don't see this button, contact us.

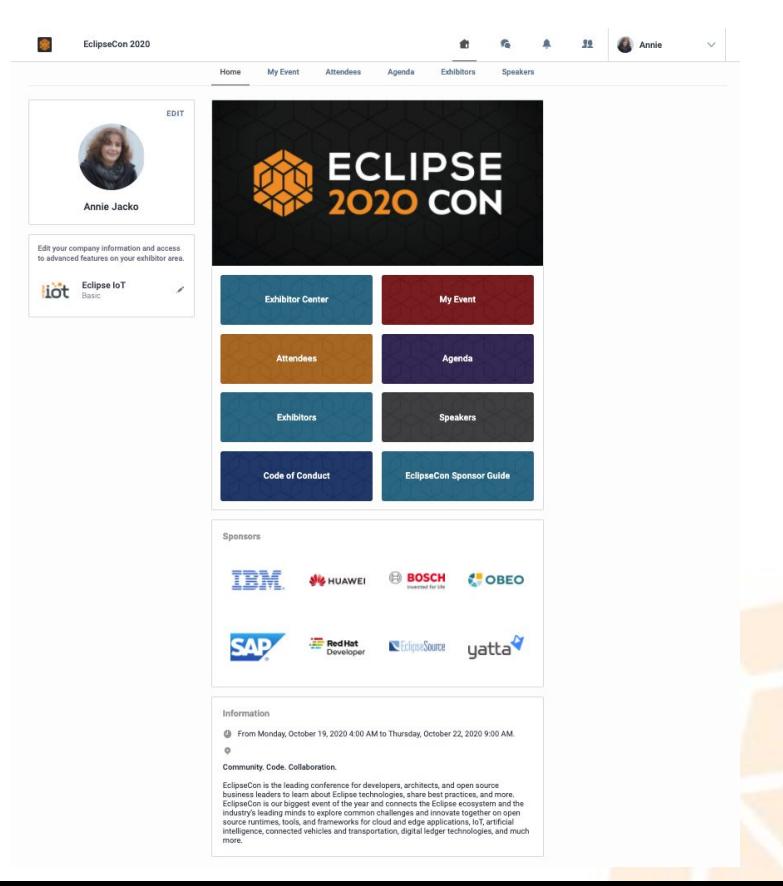

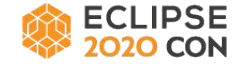

5. Your company name is listed on the left side. Click on your company name for access to your booth / company profile in the Exhibitor Center.

#### **Upcoming events**

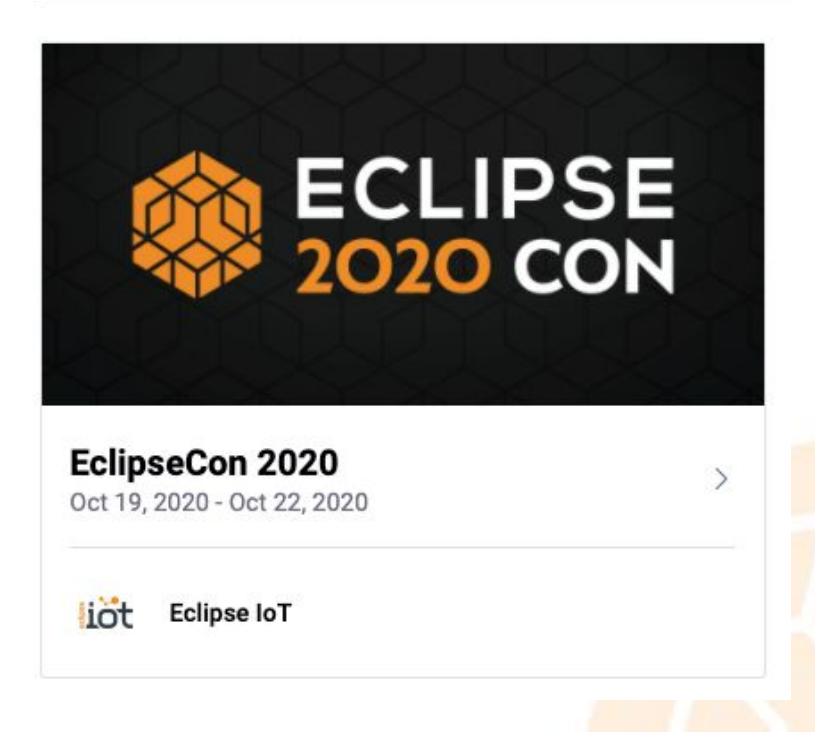

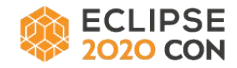

#### Exhibitor Center Welcome Page

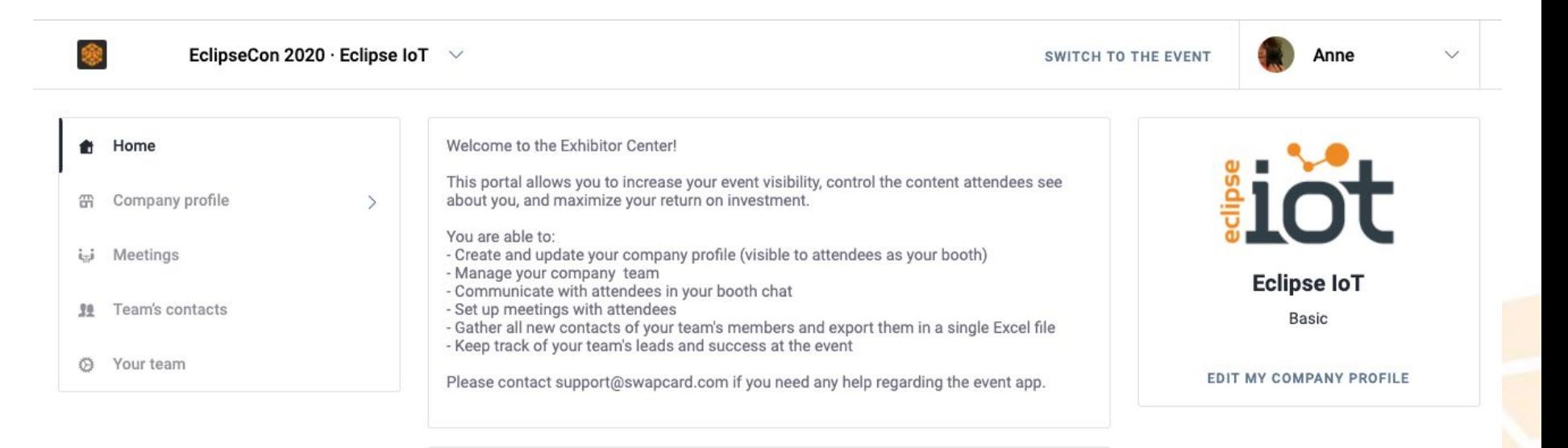

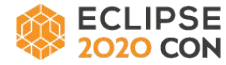

#### **Building Your Booth**

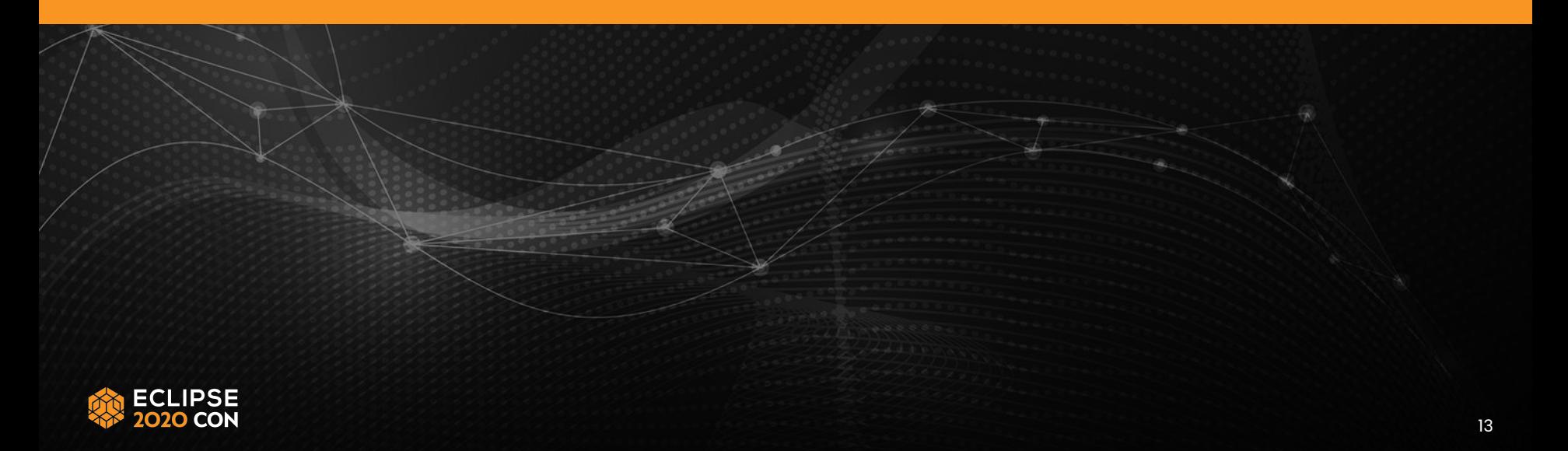

## **Building Your Booth**

- 1. Now you will see your standard booth / company profile, with these items already added by the conference team:
	- a. Logo
	- b. Name
	- c. Information (company description from EclipseCon 2020 website)
	- d. Website (as part of Contact details)

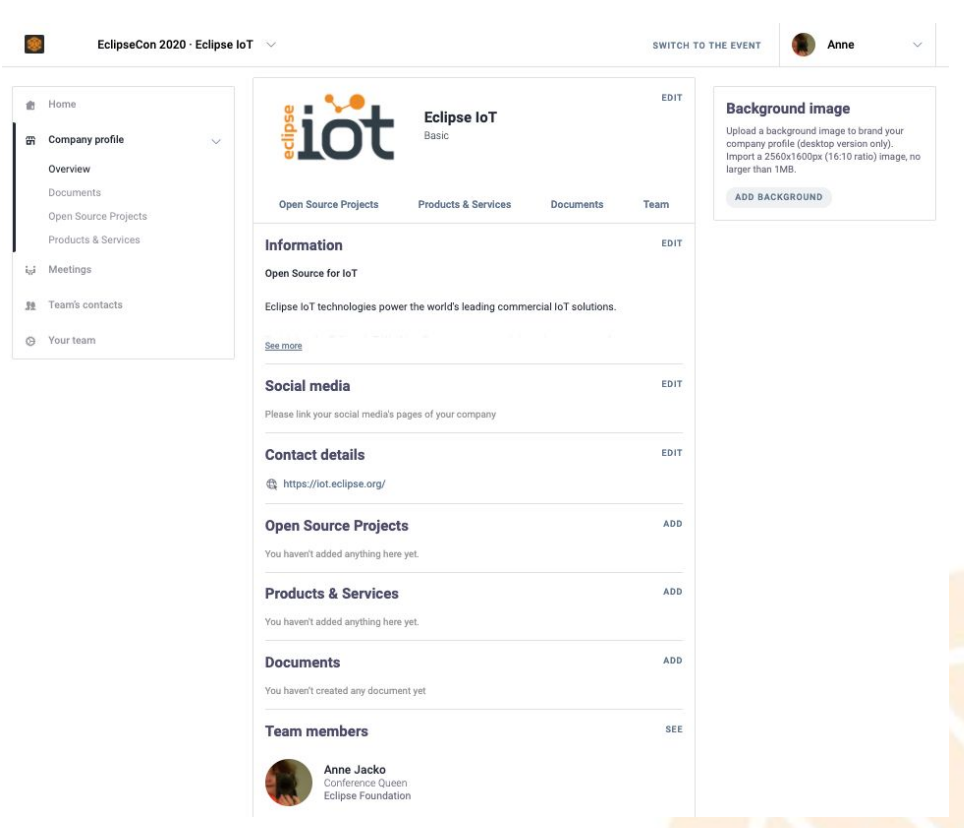

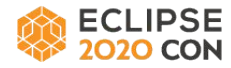

## **Building Your Booth**

- 2. You can use the left menu and edit buttons to navigate and add items to your booth. You can also use the edit buttons to change the information that is already there.
- 3. These items may be added (all are optional):
	- a. Header Image and/or Header Video
		- i. Image: 1200 x 675 px, 16:9 ratio, no larger than 1MB
		- ii. Video: Video ID on YouTube or Vimeo; be sure to enter the video ID, and not the full URL of the video
	- b. Background image
	- c. Social media links
	- d. Open Source Projects: name, description, link, 200x200 image for each
	- e. Products and Services: name, description, link, 200x200 image for each
	- f. Documents (links to content or imported files)

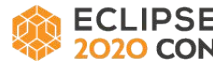

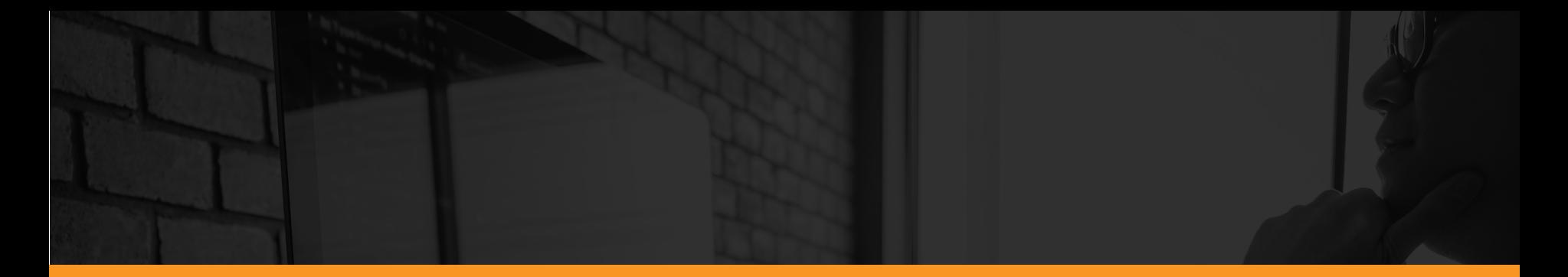

#### **Creating and Managing Your Team**

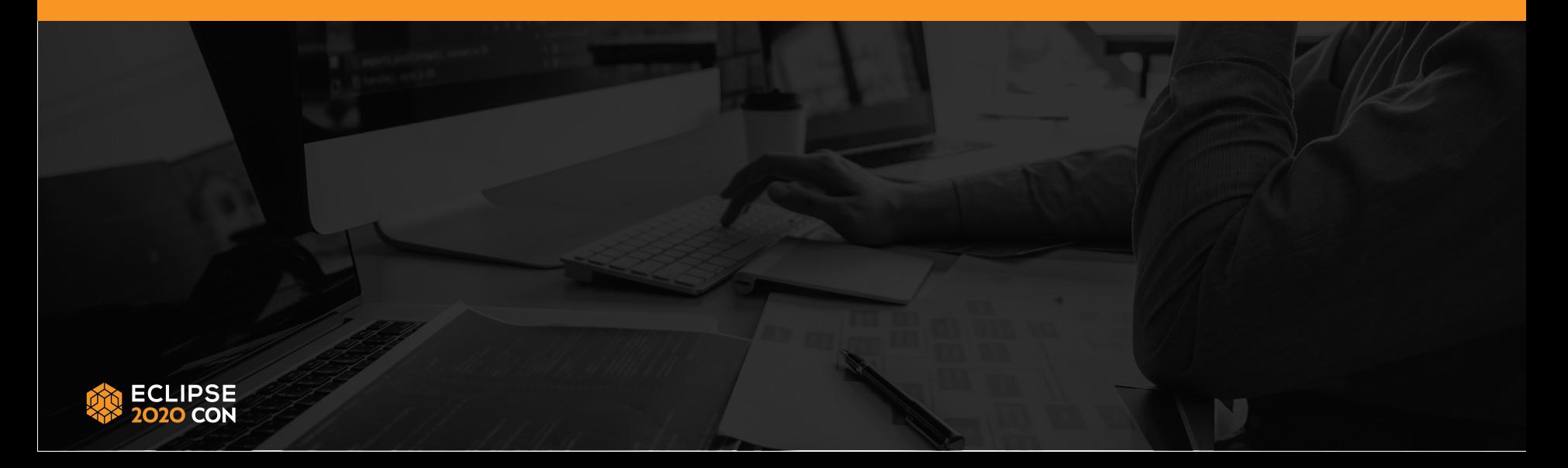

#### **Creating and Managing Your Team**

Team members will be able to add more members, modify the Company Profile (booth), answer meeting requests and assign meetings to specific team members, and share the contacts they make during the event with other team members.

- 1. When the booth is first created, an exhibitor team has only one member, the team lead.
- 2. To add additional members, click on "Your Team" in the left menu, then on "Add a Member."
- 3. On the next screen, search for *registered* team members by their full email address, and then add them. If a team member does not appear, contact us.
- 4. Each team member will receive an email saying that the team lead has added them, with a link giving them access to the platform.

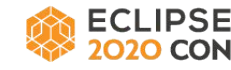

#### **Creating and Managing Your Team**

5. We recommend that each team member have a visible profile, and that the team shares contacts. These attributes are controlled by the individual team members. To enable the settings, each member clicks on "Your Team," then clicks on their name, and then turns on "Show profile" and "Share his/her contacts with the team.

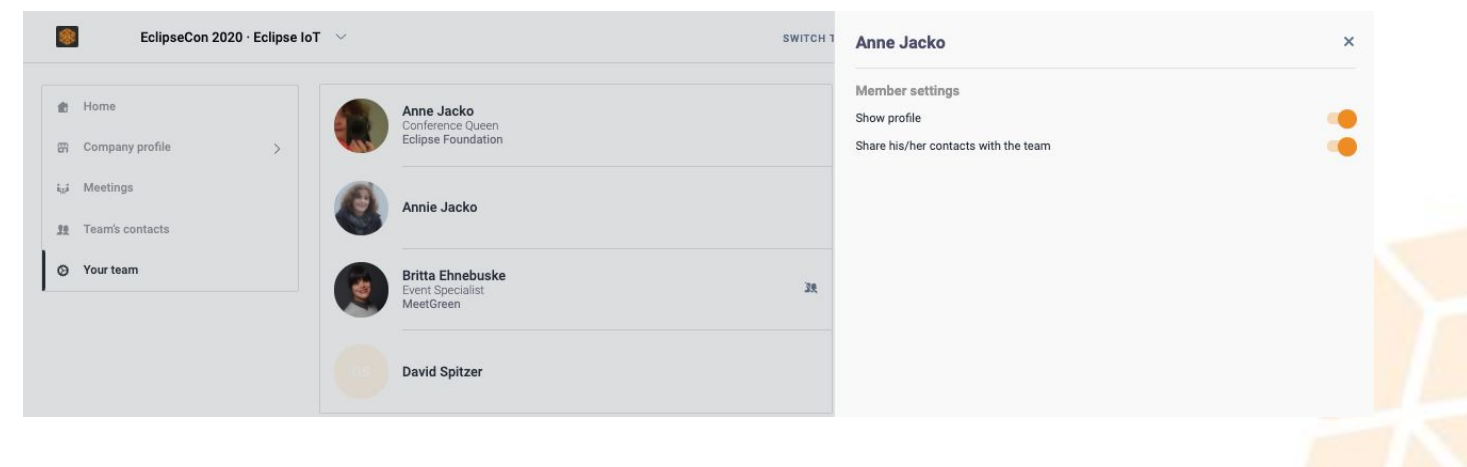

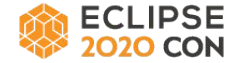

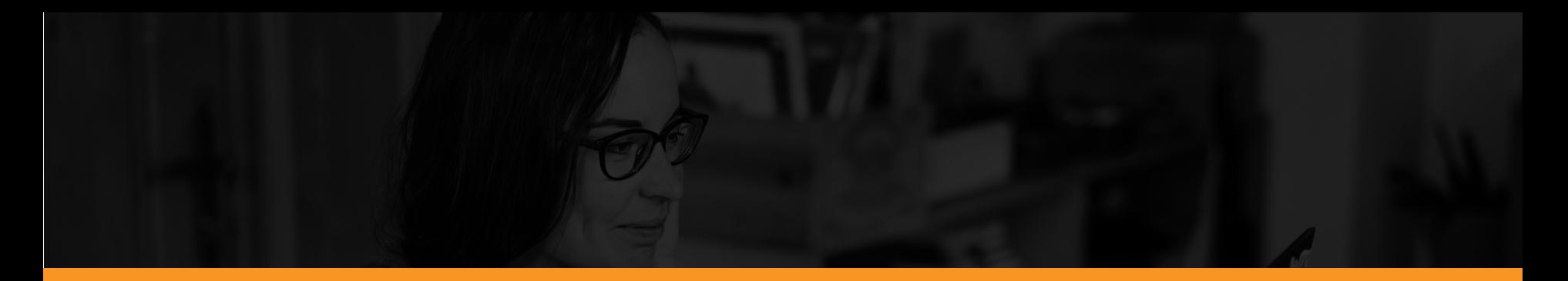

#### **Viewing Your Booth**

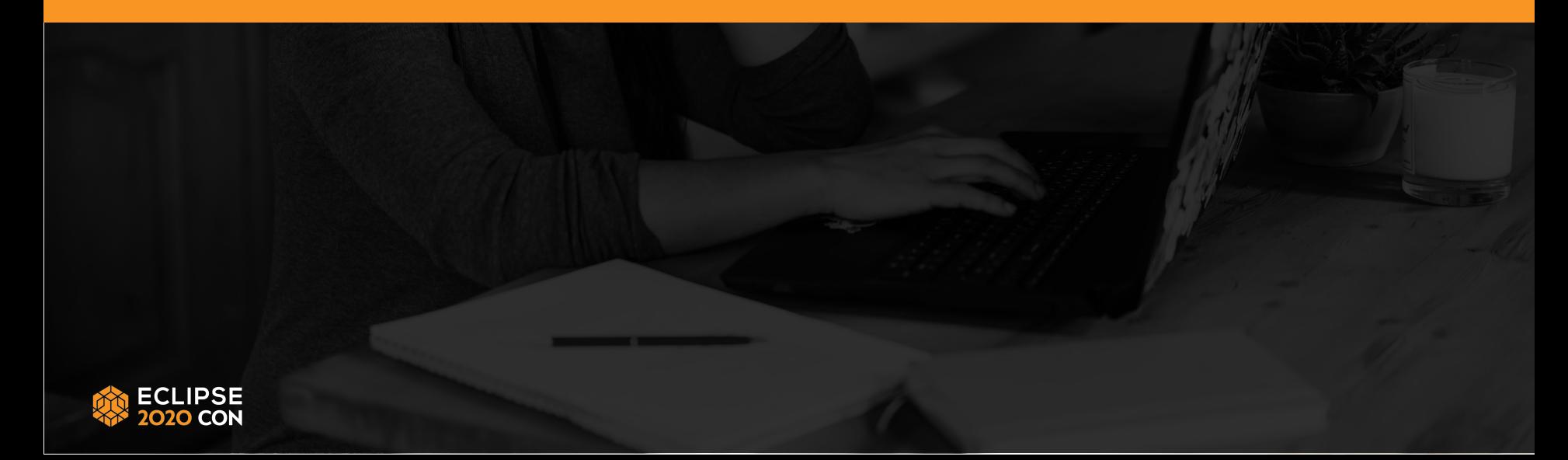

#### **Viewing Your Booth**

To see what the booth looks like to attendees, go to the Event Home, click on the "Exhibitors" button, and then click on your company name. If you are in the Exhibitor Center, you can get to the Event Home by clicking on "Switch to the Event" at the top of the screen.

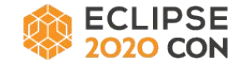

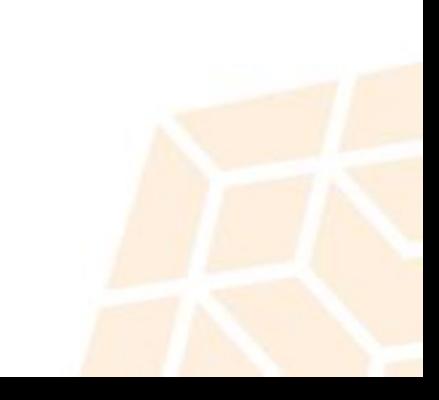

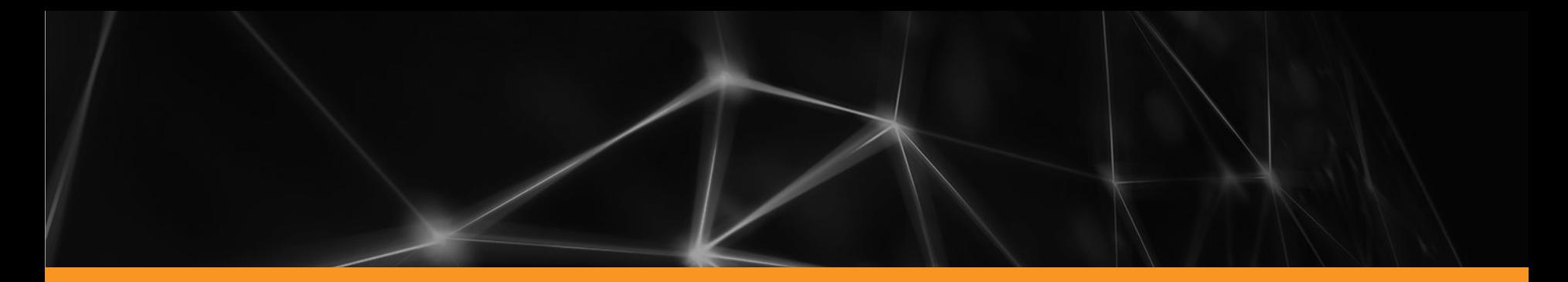

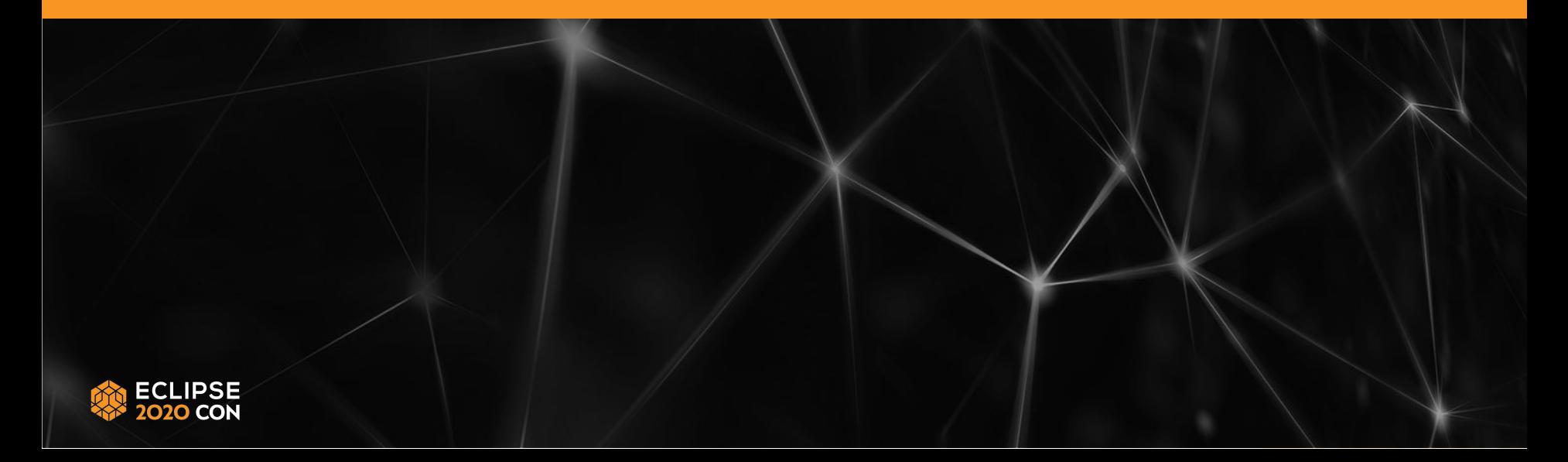

Swapcard provides great networking opportunities. **Details on using these features will be included in the upcoming Attendee Guide.** Sponsors have some additional ways to use these tools in the Exhibitor Center via the "Meetings" and "Team's Contacts" menu.

Here is a brief overview of the networking features you see in the Exhibitor Center.

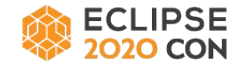

#### **Meetings**

Team members can view and organize meetings set up between team members and attendees.

#### **Messages**

When someone visits a booth, they can leave a message for the sponsor team in the "Talk With…" window on the right side of the booth.

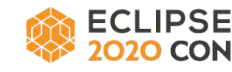

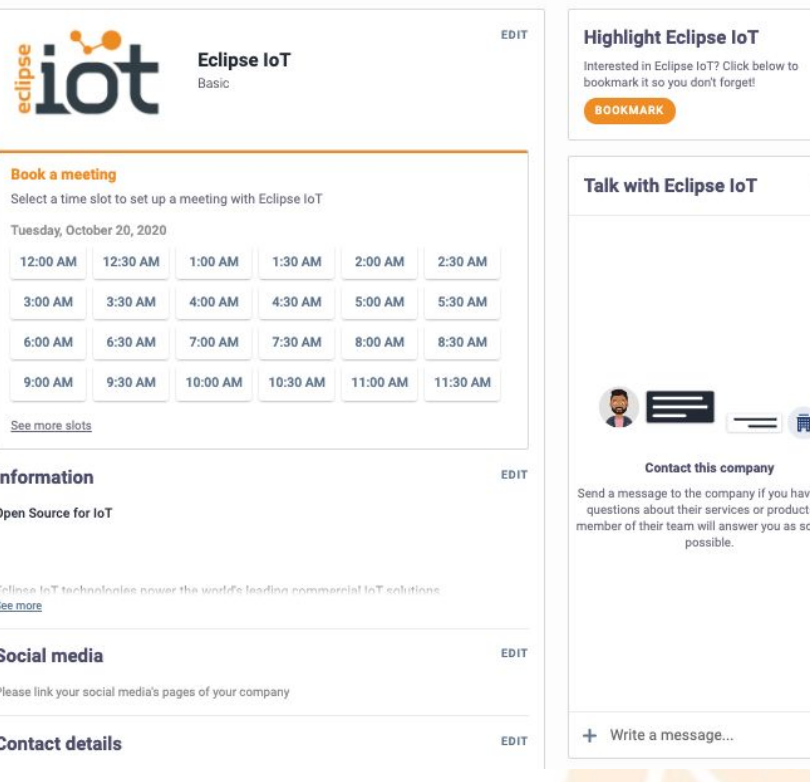

Team's Contacts

A contact is another attendee with whom you have connected. To establish a contact, go to the Event Home "Attendees" menu, and search using various criteria. If you see a person you would like to add as a contact, send them a request. If they agree, the two of you will then be connected in the platform, and each will have the other as a contact.

Team members can create and then share contacts, and then qualify those contacts by adding scores, tags, and notes. Contact lists can be exported.

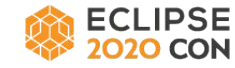

#### Attendee Privacy

To protect privacy, only an attendee's name will be visible until they update their profile to add interesting information (company, position, skills, interests, location, etc.). Note that attendees can control their visibility within the platform. Only those with who wish to be visible will be listed under the Attendees menu and shown to other attendees.

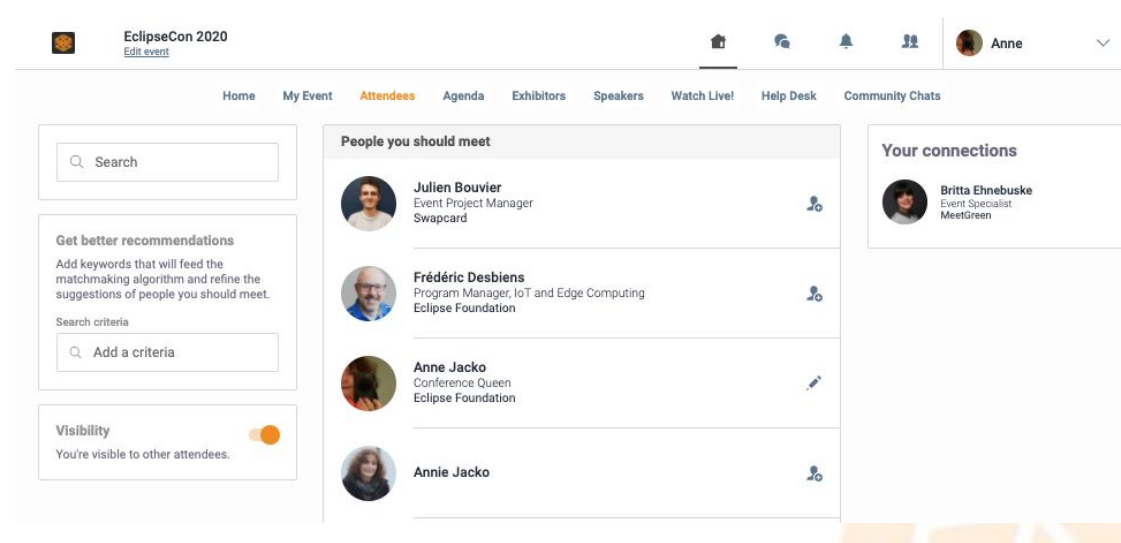

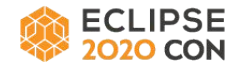

When the platform opens for sponsors, only exhibitors and speakers will be listed under the Attendees menu. Conference staff will add all current registrants to the Swapcard platform by October 5.

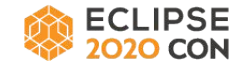

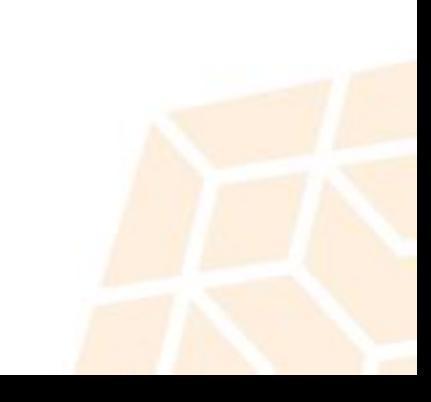

## **Thank you!**

# Join the conversation:

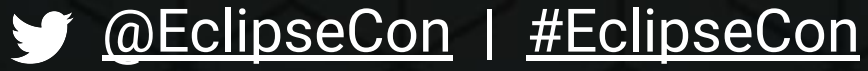

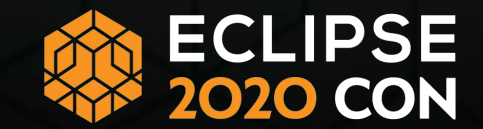